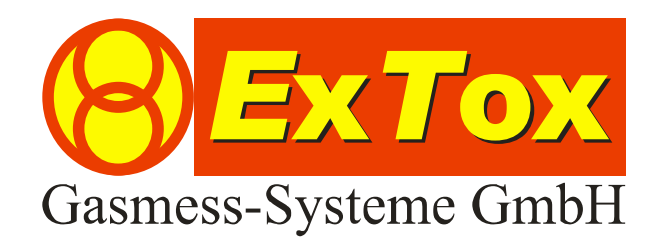

# Betriebsanleitung *E*x*T*ox mA-Geber (Art. 970215)

**ExTox Gasmess-Systeme GmbH Max-Planck-Straße 15 a 59423 Unna Germany Telefon: +49(0)2303 33 247 0 Fax: +49(0)2303 33 247 10 E-mail: info@ExTox.de Internet: www.ExTox.de** 

BA\_mA-Geber 970215\_2021-06-24.docx, Stand: 29.06.2021 (Technische Änderungen vorbehalten)

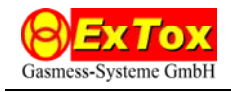

# **1 Anschluss und Inbetriebnahme**

Der *E*x*T*ox mA-Geber dient zur Simulation von 4…20 mA-Transmittersignalen, um einen Test der Funktionen von ExTox-Auswertezentralen einfach zu ermöglichen. Er verfügt über 4 getrennte 4…20 mA Ausgänge. Zur elektrischen Verbindung werden bereits vorkonfektionierte Leitungen mit passenden Steckklemmen mitgeliefert. Die Spannungsversorgung des mA-Gebers mit 24 V DC erfolgt von der Auswertezentrale. Der *E*x*T*ox mA-Geber nimmt automatisch den Betrieb auf und aktiviert das Display, sobald an mindestens einem Kanal Spannung anliegt.

## **2 Benutzerpanel**

Das Benutzerpanel des mA-Gebers verfügt über 8 Taster für Eingaben und ein beleuchtetes LC-Display.

Die Funktionen der Taster:

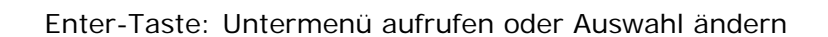

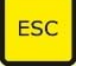

ESC-Taste: Untermenü verlassen

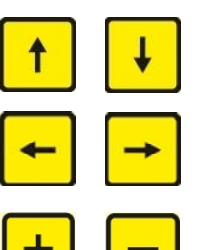

Pfeiltasten: Navigation zwischen Einstellparametern

±-Tasten: Zahlenwerte von Einstellparametern ändern

Mit Enter- bzw. ESC-Taste kann in ein Untermenü gewechselt bzw. dieses wieder verlassen werden.

Mit den Pfeiltasten wird zwischen den verschiedenen Einstellparametern innerhalb eines Menüs gewechselt.

Mit den ±-Tasten können bei Einstellparametern, die einen einstellbaren Zahlenwert enthalten, die gewünschten Änderungen vorgenommen werden. Das Einstellen von Zahlenwerten wird durch ein dynamisches Auto-Repeat erleichtert: Wird die Taste gedrückt gehalten, ändern sich die Werte mit zunehmender Betätigungsdauer in größeren Schritten.

Bei Einstellparametern, die nur die Wahl zwischen verschiedenen Möglichkeiten erlauben, erfolgt die Auswahl mittels der Enter-Taste.

Die eingestellten Werte können gespeichert werden, so dass diese bei einem Neustart des Geräts erhalten bleiben. Dazu ist der Menüpunkt "Speichern" anzuwählen. Die erfolgreiche Speicherung wird durch eine kurze Anzeige von "OK" rechts neben "Speichern" signalisiert.

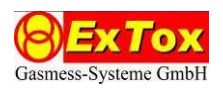

## **3 Menüstruktur des mA-Gebers**

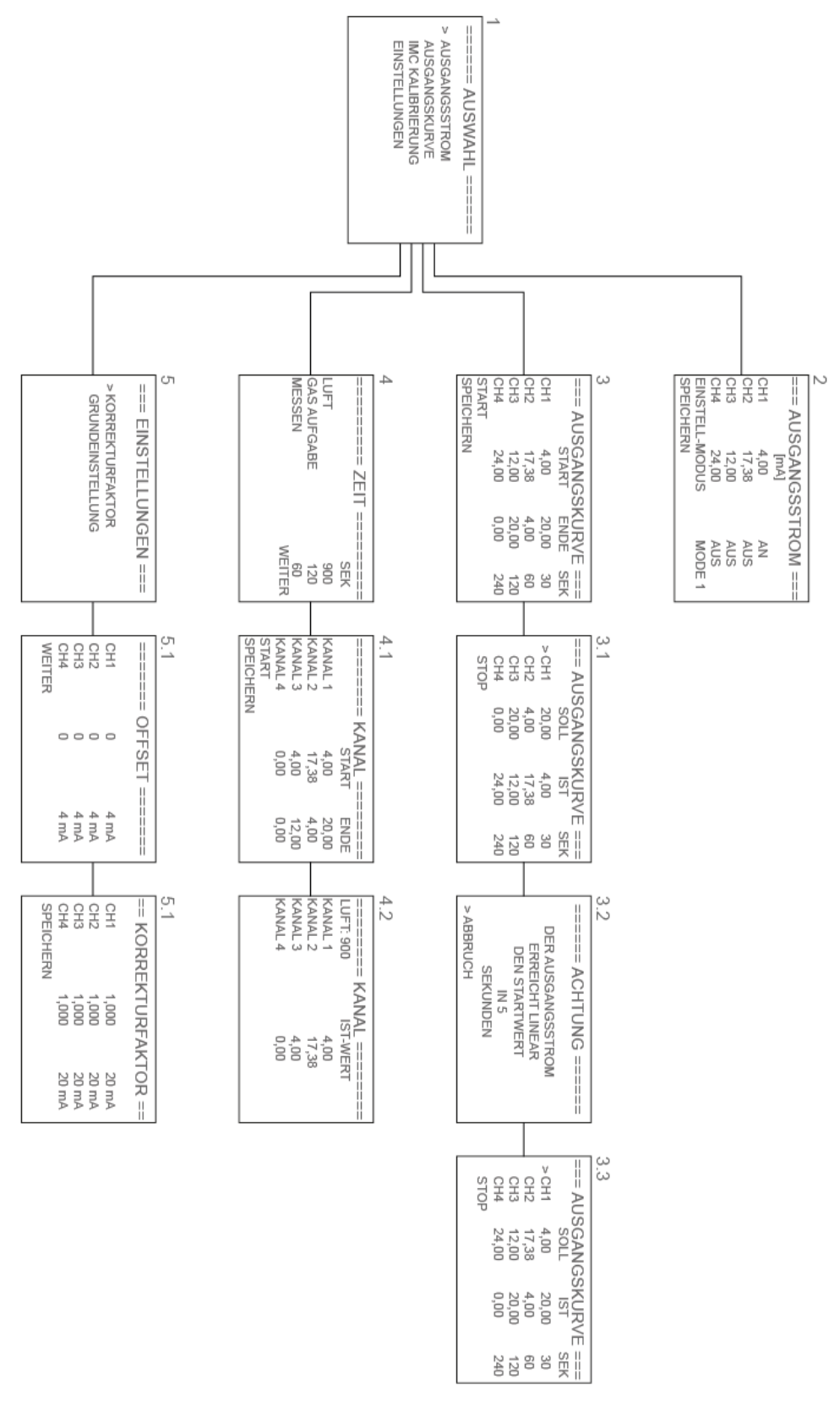

**Abb. 1:** Menüstruktur mit den Menüebenen 1 bis 5

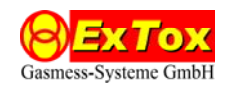

# **4 Beschreibung der Menüfunktionen**

## **4.1 Ausgangsstrom (Menü 2)**

Um eine ungewollte Alarmauslösung zu verhindern, werden alle Stromausgänge ausgeschaltet, wenn das Menü betreten wird.

Der Ausgangsstrom für jeden der vier Kanäle kann getrennt eingestellt werden. Die Auflösung beträgt minimal 10 µA. Der Einstellmodus "MODE" ermöglicht es dem Benutzer, den Zahlenwert entweder bei Mode 1 vollständig oder bei Mode 2 die Werte vor und nach dem Komma unabhängig voneinander einzustellen (Abb.2). Im Mode 1 beträgt die Schrittweite 10 µA, während im Mode 2 auch eine Änderung in 1mA-Schritten beim Zahlenwert vor dem Komma möglich ist.

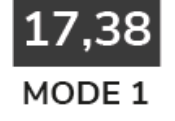

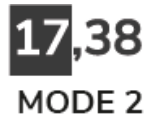

**Abb. 2:** Auswirkungen der MODE-Einstellungen

## **4.2 Ausgangskurve (Menü 3)**

Die Ausgangskurve simuliert eine lineare Rampe über einen wählbaren Zeitraum. Es können beliebige Start- und Endwerte für die Ausgangsströme und je Kanal ein Zeitraum von maximal 240 Sekunden eingestellt werden. Soll ein Kanal ausgeschaltet werden, kann dies mit einer "0" für den Start- und Endwert oder durch Setzen der Zeit auf "0" erreicht werden.

Nach vollständigem Durchlaufen der Rampe für alle Kanäle und einer Wartezeit-Phase wird die Rampe in umgekehrter Richtung in einer dritten Phase erneut gestartet, bis am Ende wieder die Startwerte erreicht werden.

Mit der Esc-Taste kann die Simulation in allen drei Phasen jederzeit vollständig abgebrochen werden.

Die Simulation startet durch Auswahl von "START" (Menü 3.1). Sobald die Simulation startet ist, ist es möglich, jeden einzelnen Kanal einzeln bzw. alle Kanäle gemeinsam über Anwahl des Kanals "CHx" bzw. des Menüpunkts "STOP" anzuhalten. Die Simulation wird bei erneuter Aktivierung fortgesetzt.

Erst wenn an allen Kanälen der Endwert erreicht ist, erscheint für eine Wartezeit von 5 Sekunden ein Warnhinweis, dass der Startwert wieder erreicht wird (Menü 3.2). Durch "AB-BRUCH" kann der Start der dritten Phase verzögert werden. Anderenfalls wird nach Ablauf der 5 Sekunden die dritte Phase mit umgekehrter Rampe gestartet.

Die dritte Phase gleicht im Ablauf der ersten Phase (Menü 3.3).

Abb. 3 zeigt als Beispiel einen möglichen Verlauf für die Simulation eines O<sub>2</sub>- und eines CH<sub>4</sub>-Transmitters.

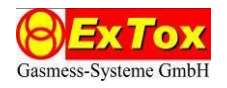

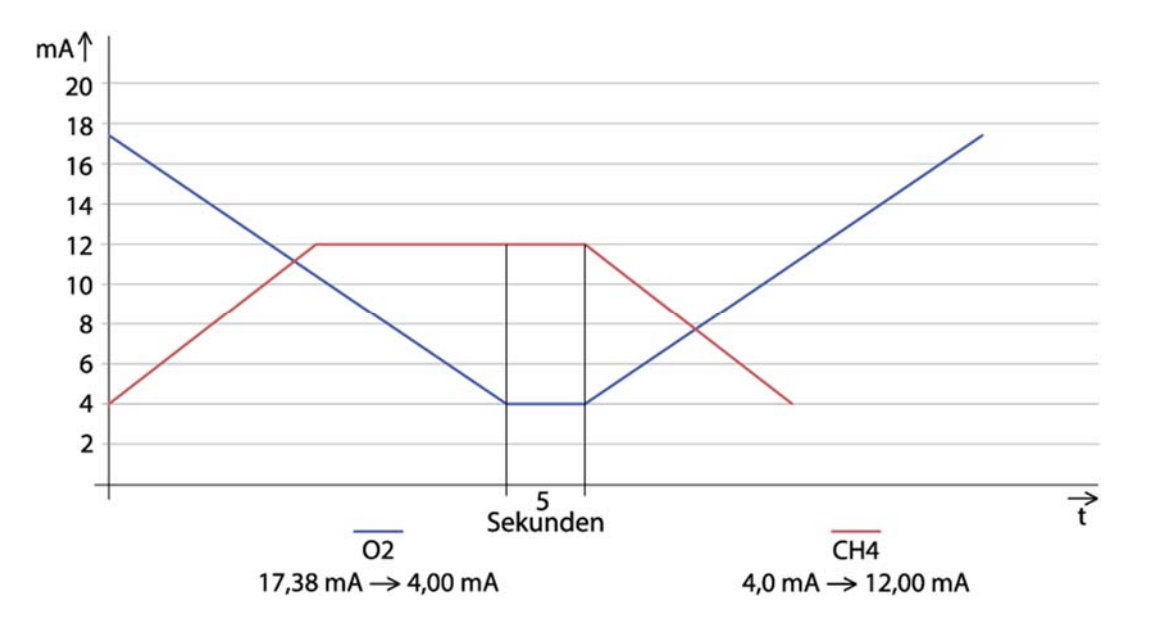

**Abb. 3:** Beispiel für Ablauf der Simulation Ausgangskurve

## **4.3 IMC Kalibrierung (Menü 4)**

Mit der "IMC KALIBRIERUNG" ist es möglich, Ausgangsströme für die automatische Kalibrierung eines *E*x*T*ox-IMCs zu simulieren. In Menü 4 werden hierzu die Zeiten für die IMC-Phasen Luft-, Spülen und Messen eingestellt. Im nächsten Menü 4.1 werden die Start- und Endwerte für die Stromausgänge eingestellt.

Mit Start der Simulation erfolgt der Wechsel in das Menü 4.2. Der Ausgangsstrom bleibt während der gesamten Luftzeit und der Hälfte der Spülzeit (Gas) auf dem Startwert. Danach wird zum Ende der Messzeit auf den Endwert umgeschaltet.

Mit der Esc-Taste kann die Simulation jederzeit vollständig abgebrochen werden.

#### **4.4 Einstellungen (Menü 5)**

Unter "EINSTELLUNGEN" gibt es die Möglichkeit, mittels Korrekturfaktoren die Stromausgänge für jeden Kanal zu justieren oder den mA-Geber auf seine (Werks-)Grundeinstellung zurückzusetzen.

#### 4.4.1 Korrekturfaktor (Menü 5.1)

In der rechten Spalte wird der aktuelle Soll-Ausgangsstrom von 4 bzw. 20 mA angezeigt. Unter Verwendung eines Referenzstrommessgerätes kann der Stromausgang durch Eingabe eines Offsets (in µA) am 4 mA-Punkt und eines Korrekturfaktors am 20 mA-Punkt korrekt eingestellt werden.

#### 4.4.2 Grundeinstellung

Die Grundeinstellung setzt das Gerät auf die Werkseinstellungen zurück. Durch Bestätigen der Enter-Taste werden alle gespeicherten Werte zurückgesetzt. Die Rücksetzung auf Grundeinstellung wird durch die Anzeige "OK" rechts neben der Grundeinstellung bestätigt.